# 

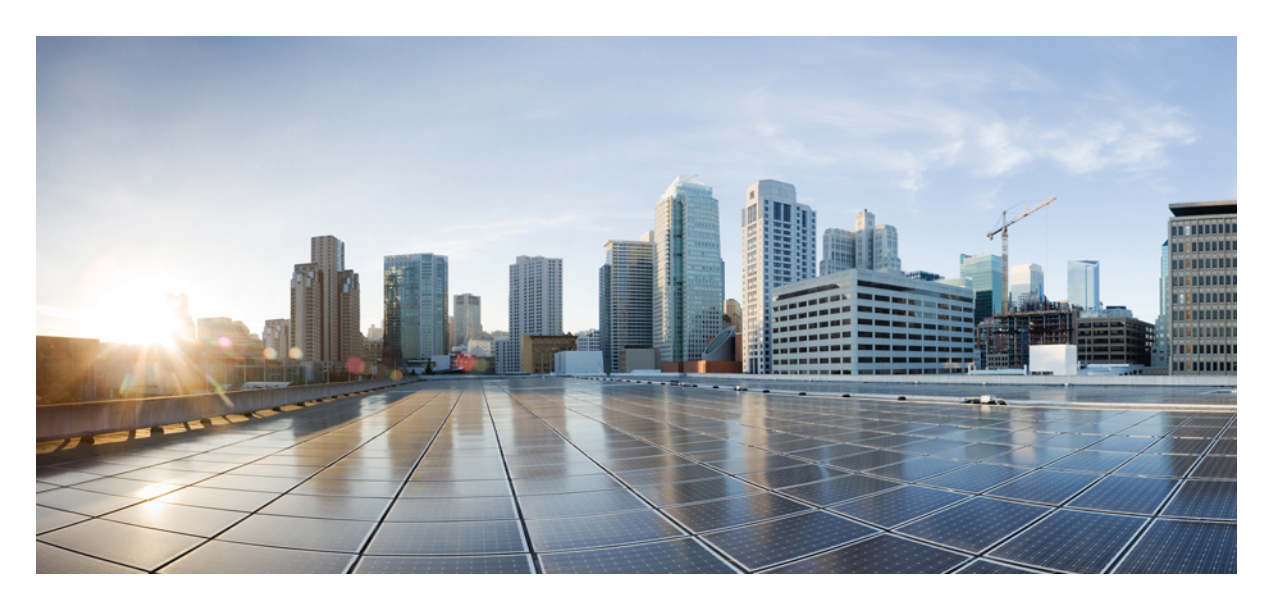

## **Network Hierarchy Design**

**[Overview](#page-1-0) 2** [Adding](#page-1-1) an Area **2** Adding a [Building](#page-3-0) **4** Adding Floors to a [Building](#page-5-0) **6** Viewing Network [Hierarchy](#page-7-0) **8** <span id="page-1-0"></span>**Revised: January 31, 2022**

## **Overview**

Using the Cisco MSX Enterprise Access, you can organize the enterprise network sites as a parent child hierarchy to be able to capture the network organization as closely as possible as it will be deployed.

The network hierarchy is predetermined:

- Areas do not have a physical address, such as the United States. You can think of areas as a grouping. Areas can contain buildings and subareas. For example, an area called United States can contain a subarea that is called California, and the subarea California can contain a subarea called San Jose.
- **Buildings** have a physical address and contain floors and floor plans. When you create a building, you must specify a physical address. Buildings cannot contain areas. By creating buildings, you can apply settings to a specific area.
- <span id="page-1-1"></span>• **Floors** are within buildings and consist of cubicles, walled offices, wiring closets, and so on. You can add floors only to buildings.

## **Adding an Area**

Before you add an area to a network hierarchy, you should have created an Enterprise Access subscription and added a Cisco DNA Center to Cisco MSX. For more information, see [Subscribing](https://www.cisco.com/c/en/us/td/docs/net_mgmt/msx/4_2_0/enterprise-access/articles/msx_sda_setup_tasks.html#subscribing_ea) to Enterprise Access Service and Attaching Cisco DNAC [Controllers](https://www.cisco.com/c/en/us/td/docs/net_mgmt/msx/4_2_0/enterprise-access/articles/msx_sda_setup_tasks.html#attaching_controllers).

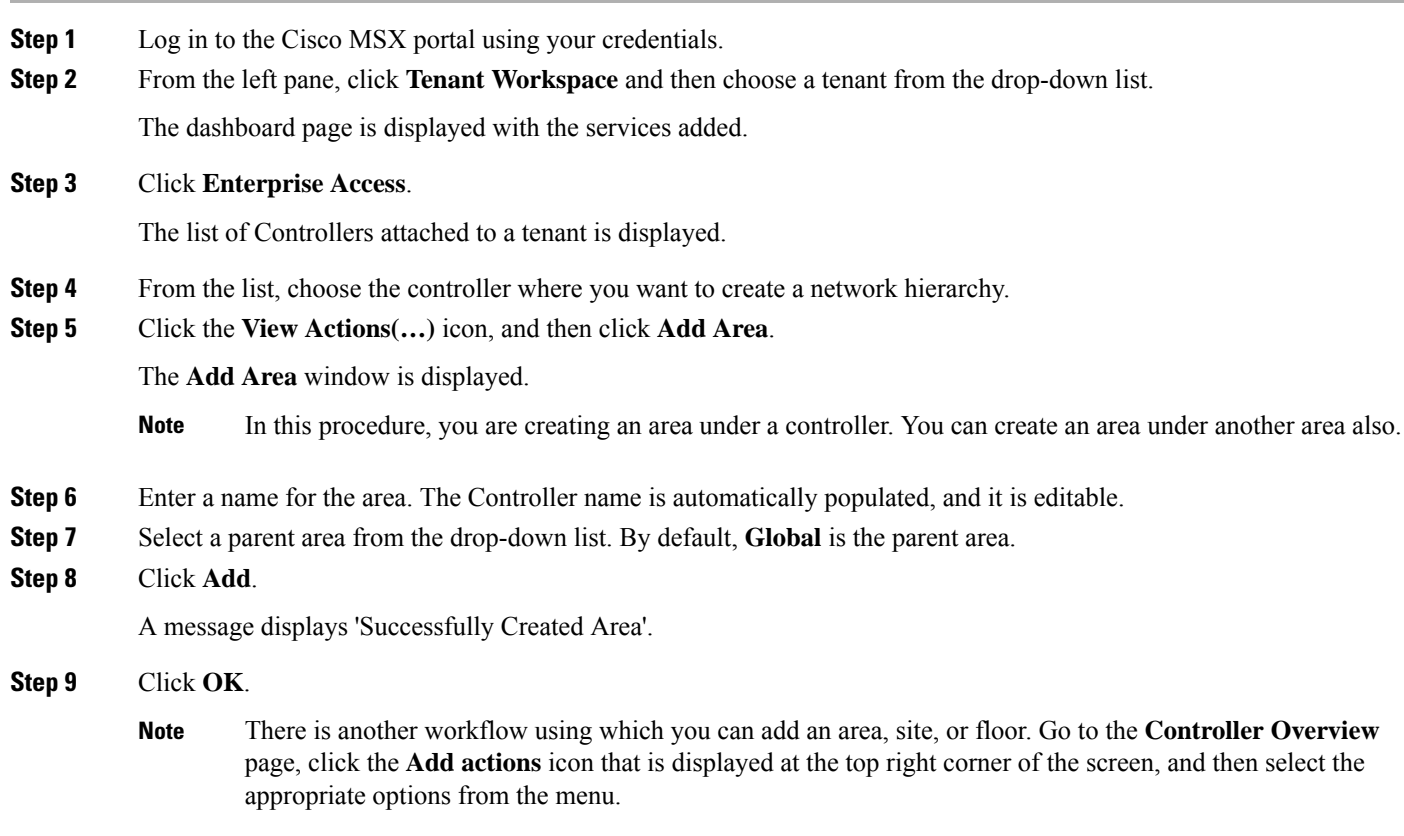

## **Editing an Area**

This procedure shows how to edit an area.

#### **Procedure**

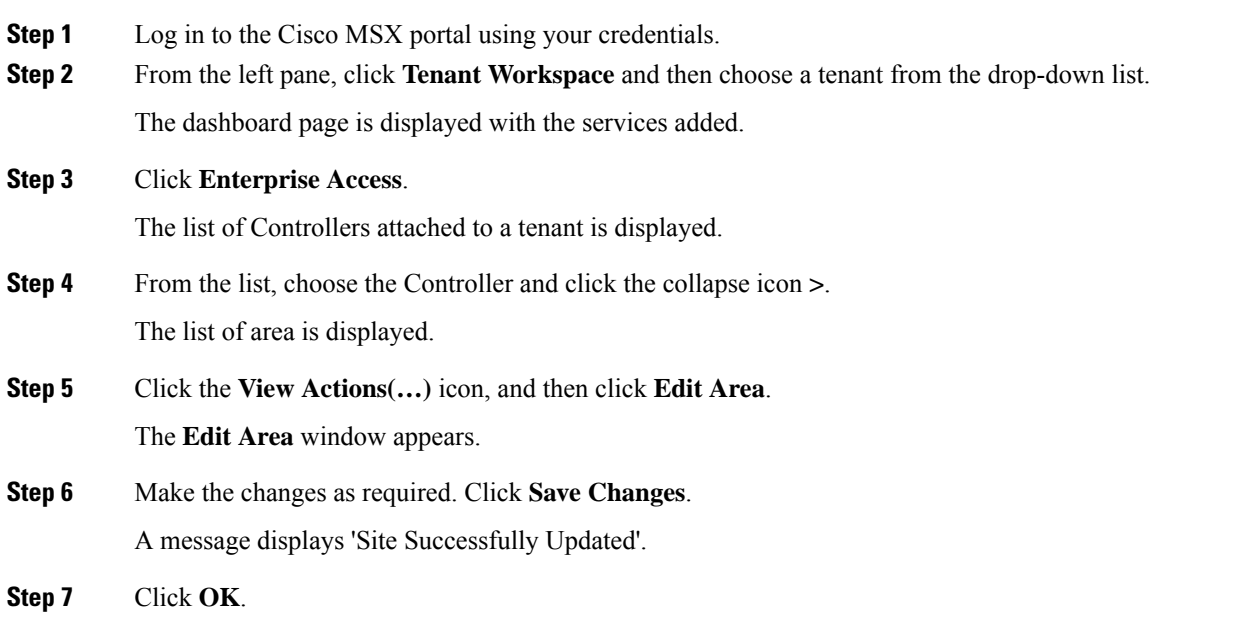

## **Deleting an Area**

This procedure shows how to delete an area.

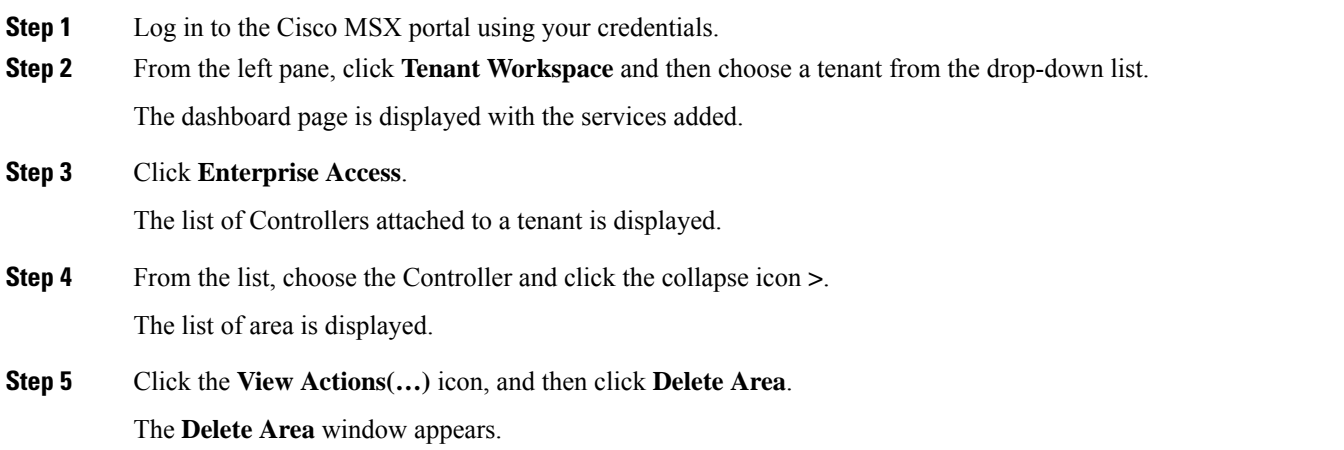

**Note** You cannot delete a site (Area/Building) if it has a child. Delete the child first and then delete the site.

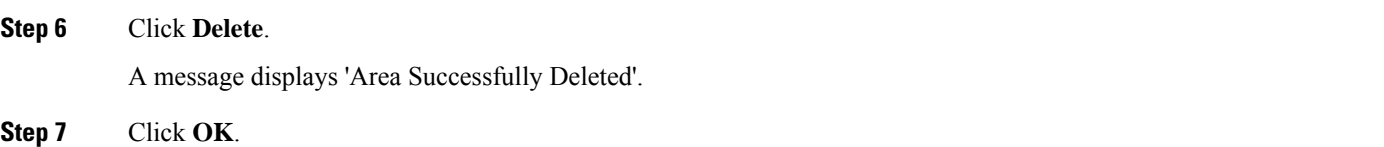

## <span id="page-3-0"></span>**Adding a Building**

Buildings have a physical address and contain floors and floor plans. When you create a building, you mustspecify a physical address.

#### **Procedure**

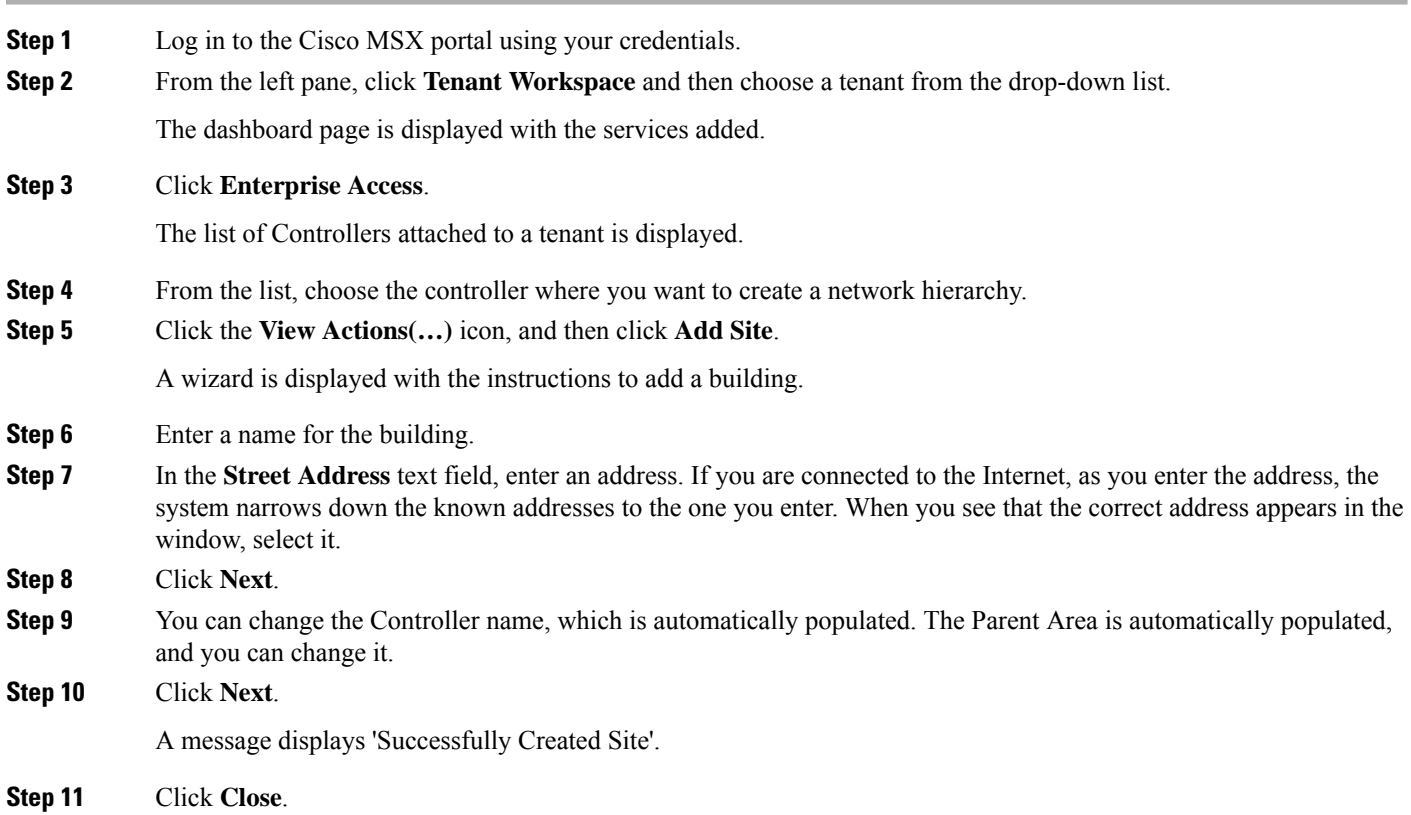

## **Editing a Building**

This procedure shows how to edit the building information.

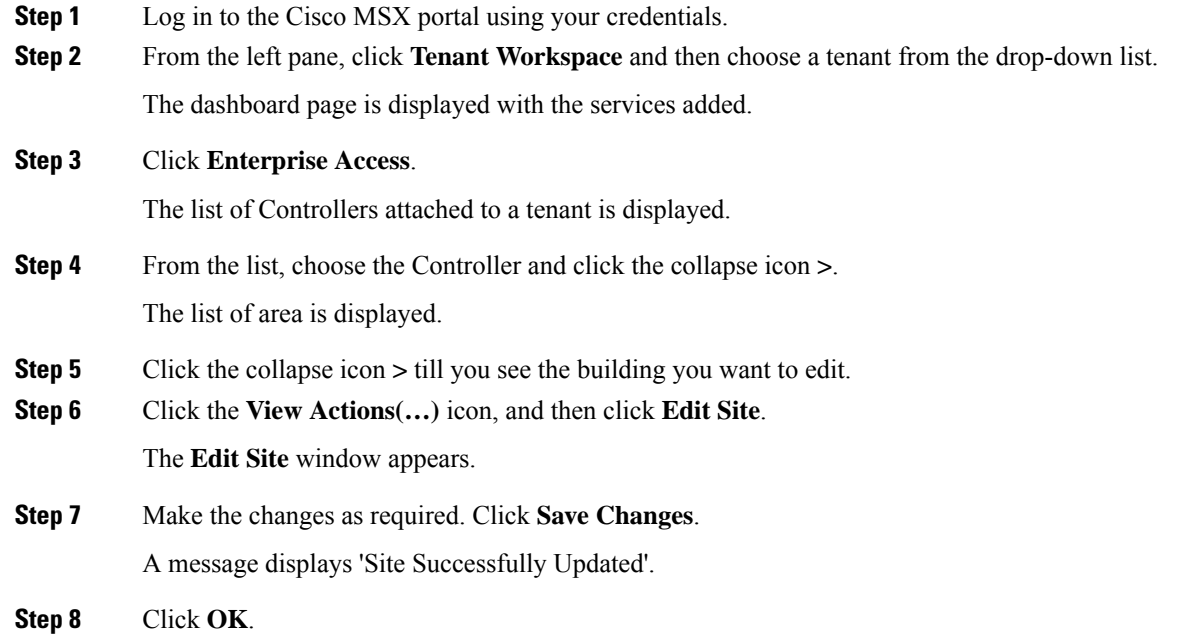

## **Deleting a Building**

This procedure shows how to delete a building.

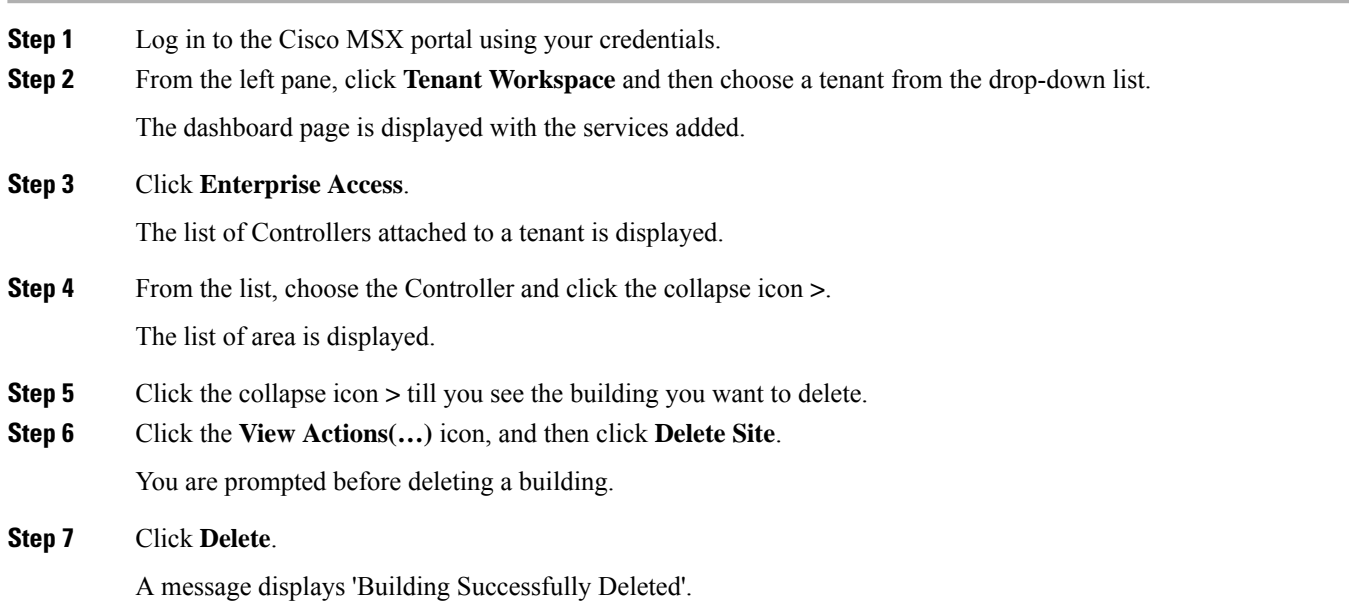

- You cannot delete a building if: **Note**
	- It has floors (child sites)
	- A device attached to it
	- It is used in fabric as site domain

**Step 8** Click **OK**.

## <span id="page-5-0"></span>**Adding Floors to a Building**

After you add a building, you can create floors in that building.

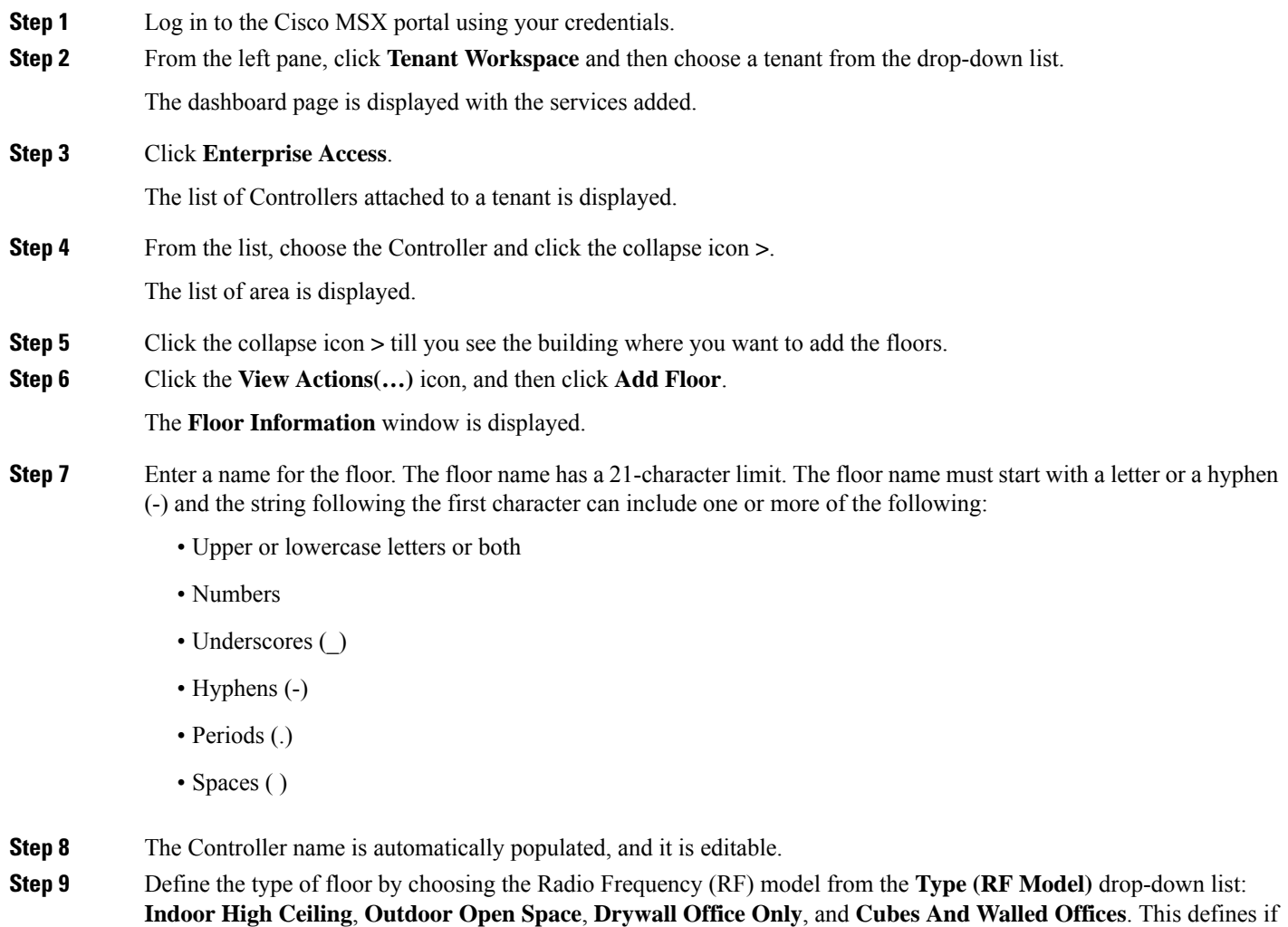

the floor is an open space or a drywall office, and so on. Based on the RF model selected, the wireless signal strength and the distribution of heatmap is calculated.

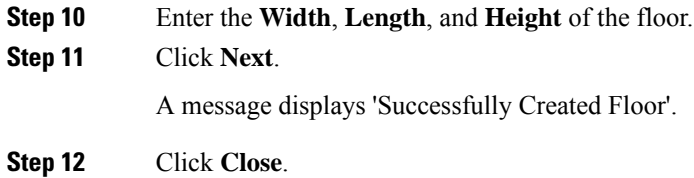

### **Editing a Floor**

This procedure shows how to edit the floor information.

#### **Procedure**

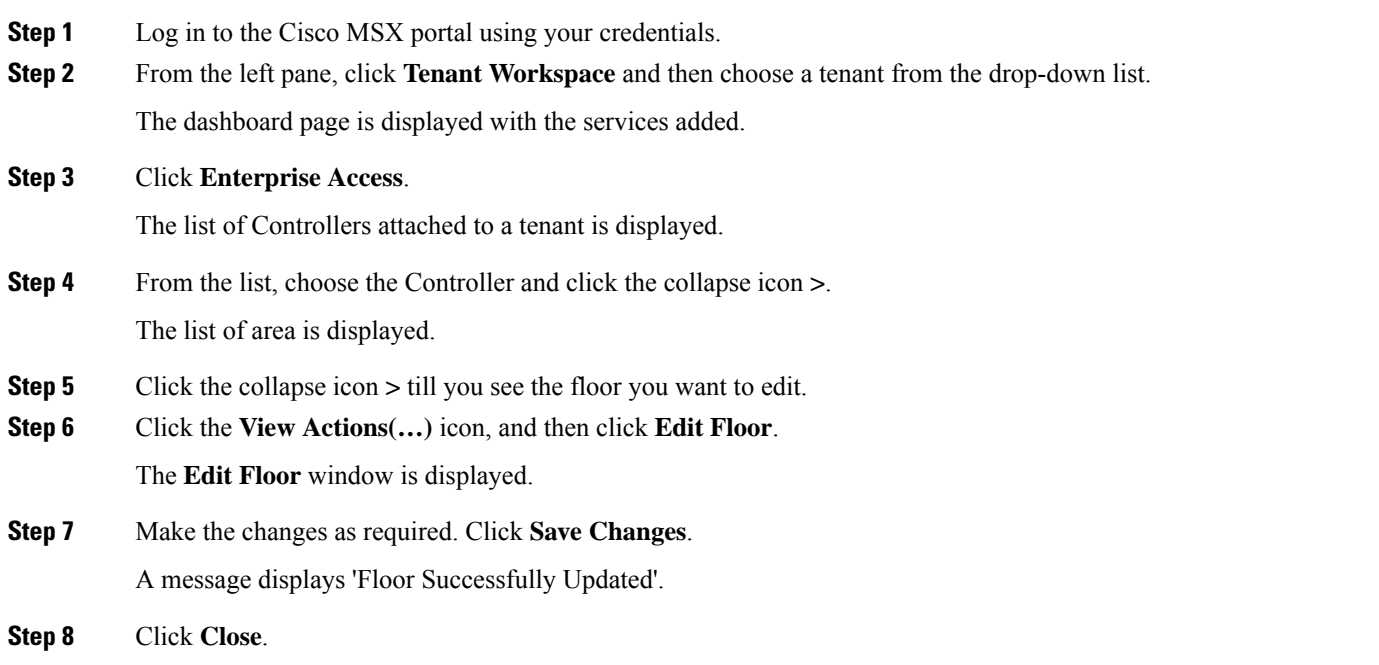

### **Deleting a Floor**

This procedure shows how to delete a floor.

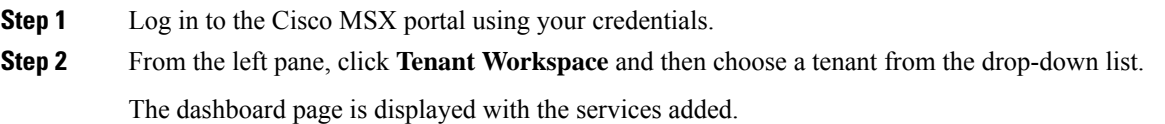

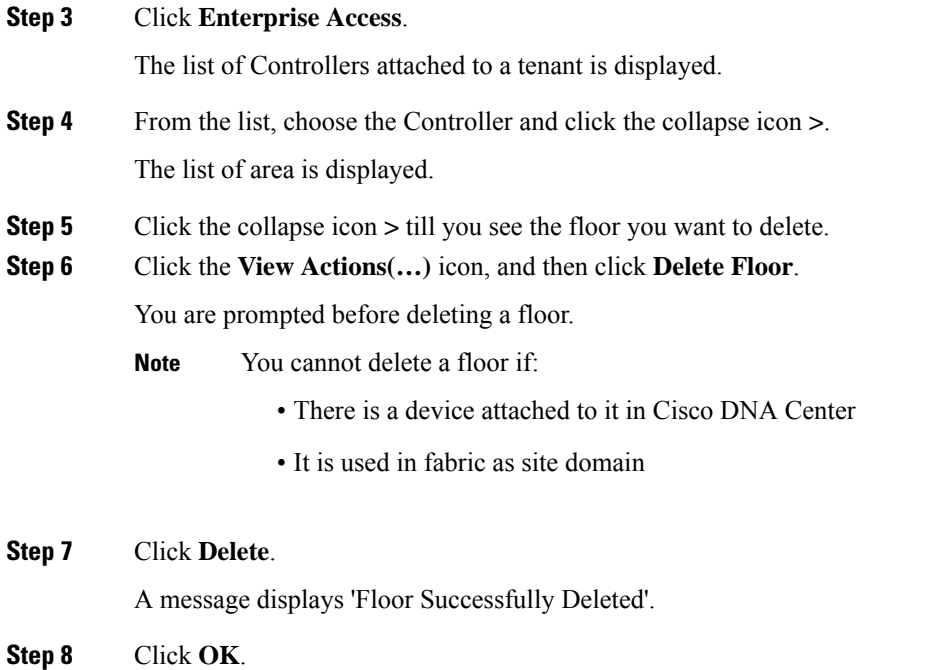

## <span id="page-7-0"></span>**Viewing Network Hierarchy**

You can view the details of a network hierarchy on the Tenant Workspace. Cisco MSX displays the following details for a site:

- All the buildings on the Tenant Sites
- Building address
- Network hierarchy on which a building belongs
- Network devices deployed on a building
- Floors in a building
- All devices associated with a building

### **Viewing Buildings**

This procedure shows how to view building information.

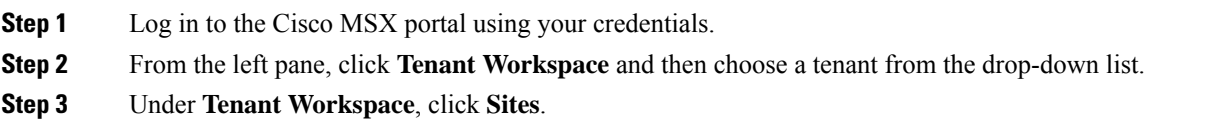

All the sites attached to a tenant are displayed. To view the buildings on the map, zoom in. When you zoom in, you can see the overall health status of a building.

**Step 4** Click on a site to view the building details.

The page displays all the devices that are attached to a building. From this page, you can apply a template and delete a device. Click the **Ellipsis (…)** to see the menu options. For more information on applying a template and deleting a device, see [Provisioning](https://www.cisco.com/c/en/us/td/docs/net_mgmt/msx/4_2_0/enterprise-access/articles/msx_sda_device_management.html#provisioning_a_device) a Device

### **Viewing Devices**

This procedure shows how to view device information.

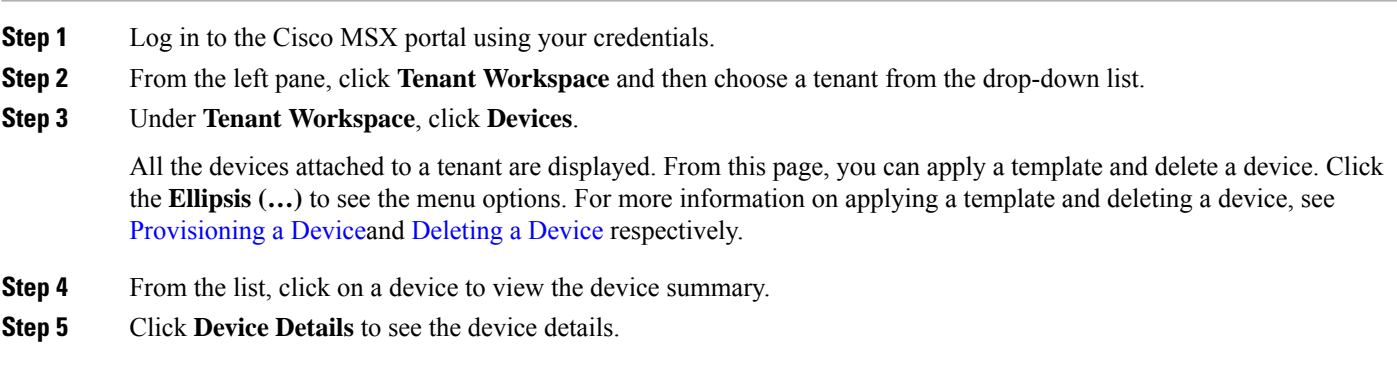

© 2020-2022 Cisco Systems, Inc. All rights reserved.

## aludu cisco.

Cisco Systems, Inc. San Jose, CA 95134-1706 USA

**Americas Headquarters Asia Pacific Headquarters Europe Headquarters** CiscoSystems(USA)Pte.Ltd. Singapore

CiscoSystemsInternationalBV Amsterdam,TheNetherlands

Cisco has more than 200 offices worldwide. Addresses, phone numbers, and fax numbers are listed on the Cisco Website at www.cisco.com/go/offices.